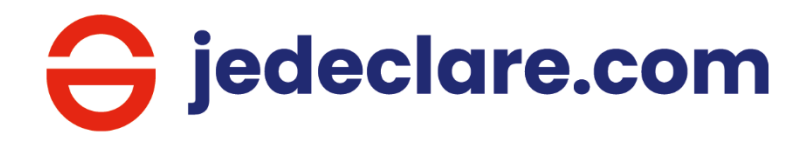

# **Guide d'utilisation Guide d'utilisation** Pour bien démarrer Pour bien démarrer

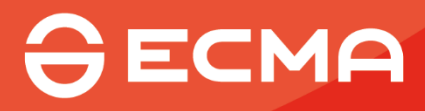

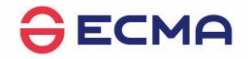

## Table des matières

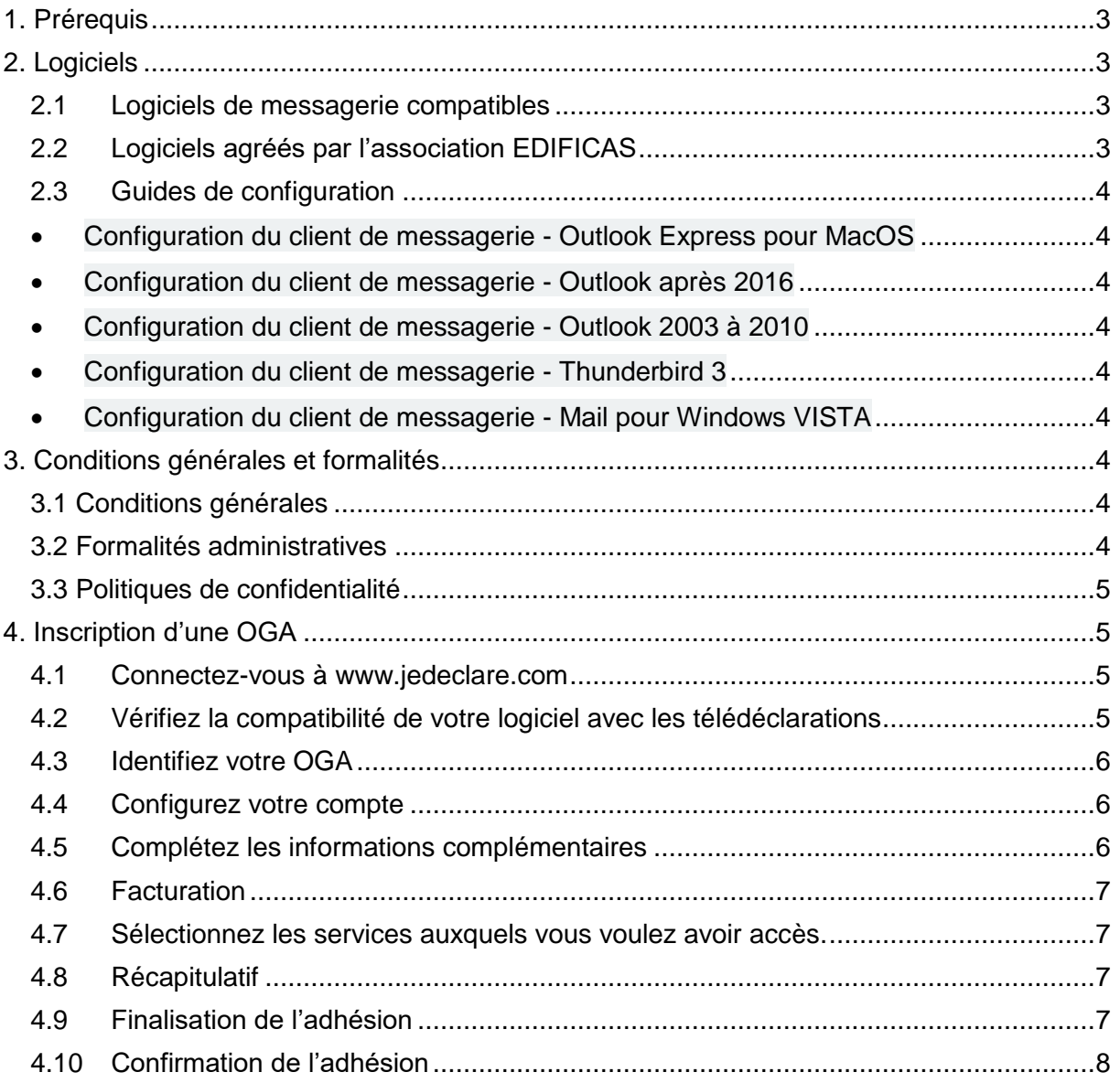

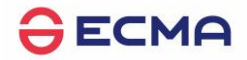

## <span id="page-2-0"></span>**1. Prérequis**

Pour utiliser jedeclare.com, vous devez disposer des éléments suivants :

- Un accès internet
- Un logiciel de messagerie
- Une version de logiciel permettant de faire des télétransmissions en mode EDI.

Ce logiciel doit avoir obtenu l'attestation de conformité EDIFICAS correspondant aux échanges "émetteur vers partenaire EDI".

Pour la DSN, l'éditeur doit avoir signé la charte éditeur proposée par les Organismes de Protection Sociale et représentés par le GIP-MDS.

## <span id="page-2-1"></span>**2. Logiciels**

## <span id="page-2-2"></span>**2.1 Logiciels de messagerie compatibles**

Accès web et versions :

- Internet Explorer : 11 et +
- Mozilla Firefox : 48 et +
- Google Chrome : 52 et +
- Apple Safari : 8 et +

#### Logiciels de messagerie et versions :

- Outlook : 98 et +
- Outlook Express : 5 et +
- Mozilla Thunderbird : 1.5 et +

## <span id="page-2-3"></span>**2.2 Logiciels agréés par l'association EDIFICAS**

Consultez la liste des logiciels ayant reçu une attestation de conformité des fichiers permettant le transfert desdits fichiers par messagerie électronique vers jedeclare.com

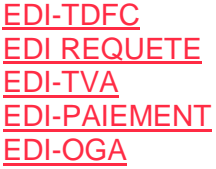

Si votre logiciel n'y figure pas, renseignez-vous auprès de votre éditeur ; il est possible que de nouveaux logiciels soient sur le point de recevoir l'attestation de conformité des fichiers.

Vous pouvez également vous connecter au site [Edificas.](http://www.edificas.fr/)

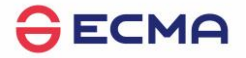

Si votre éditeur est adhérent de l'association EDIFICAS, il est tenu régulièrement au courant de l'avancement des travaux en matière d'EDI avec les administrations.

Pour la configuration de votre logiciel, les informations suivantes vous seront nécessaires :

Partenaire EDI : Expert-Comptable Media Association (ECMA) 200 rue Raymond Losserand 75014 PARIS Numéro du partenaire EDI : 7501751 Numéro SIREN : 403 156 540 Numéro de SIRET : 403 156 540 0037

## <span id="page-3-0"></span>**2.3 Guides de configuration**

- <span id="page-3-1"></span>• [Configuration du client de messagerie -](https://contact.experts-comptables-media-association.org/plezi_file/6470bff4d59cbc0747f1573f/guide_outlook_express_mac_jedeclare.pdf) Outlook Express pour MacOS
- <span id="page-3-2"></span>[Configuration du client de messagerie -](https://contact.experts-comptables-media-association.org/plezi_file/6470c046d59cbc0740f156bf/notice_outlook_2019_jedeclare.pdf) Outlook après 2016
- <span id="page-3-3"></span>[Configuration du client de messagerie -](https://contact.experts-comptables-media-association.org/plezi_file/6470c0a4d59cbc0732f16345/notice_outlook_2003_2010_jedeclare.pdf) Outlook 2003 à 2010
- <span id="page-3-4"></span>[Configuration du client de messagerie -](https://contact.experts-comptables-media-association.org/plezi_file/6470c0edd59cbc0739f15bde/guide_thunderbird3_jedeclare.com.pdf) Thunderbird 3
- <span id="page-3-5"></span>[Configuration du client de messagerie -](https://contact.experts-comptables-media-association.org/plezi_file/6470c1ced59cbc0732f1638b/guide_mail_microsoft_vista_jedeclare.com.pdf) Mail pour Windows VISTA

## <span id="page-3-6"></span>**3. Conditions générales et formalités**

### <span id="page-3-7"></span>**3.1 Conditions générales**

#### **[CONSULTEZ LES CONDITIONS GENERALES D'UTILISATION](https://contact.experts-comptables-media-association.org/plezi_file/646f7bead59cbc0739f1303d/2022-06-15_cgu_jdc_ec-oga-entr_v5_0_1.pdf)**

## <span id="page-3-8"></span>**3.2 Formalités administratives**

Certaines formalités administratives doivent être effectuées par l'OGA lors de la souscription aux services :

Le mandat général établi entre l'OGA et son adhérent sera conservé au sein de l'OGA.

Ce mandat relatif à une opération de télétransmission est unique pour l'ensemble des téléprocédures, il ne sera donc signé qu'une seule fois par l'adhérent. Il est donc recommandé de conserver l'intégralité des téléprocédures indiquées même si l'OGA n'envisage pas leur mise en place dans l'immédiat.

Pour l'ensemble des téléprocédures : [mandat entreprise général pour l'expert-comptable](https://ressources.ecma-solutions.com/plezi_file/64e8e7f1d59cbc0740fdcf9c/mandat-relatif-aux-operations-de-dematerialisation-et-de-teledeclaration.pdf)

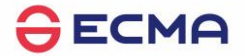

 Certains mandats ou formulaires propres à chaque télédéclaration peuvent être nécessaires. Vous trouverez ces documents dans la rubrique "étapes administratives" de chaque [téléprocédure fiscale ou](https://ecma-solutions.com/server-api/public/ressources-ecma/utiliser-services-jedeclare-com-oga) sociale.

## <span id="page-4-0"></span>**3.3 Politiques de confidentialité**

#### **[CONSULTEZ LA POLITIQUE DE CONFIDENTIALITE ET DE GESTION DES COOKIES](https://ecma-solutions.com/footer/informations-legales)**

## <span id="page-4-1"></span>**4. Inscription d'une OGA**

**Avant d'envoyer votre première télédéclaration, vous devez procéder à l'ouverture de votre compte en ligne.**

### <span id="page-4-2"></span>**4.1 Connectez-vous à [www.jedeclare.com](https://www.jedeclare.com/webapp/neutre_inscriptionOGA.action)**

Vous pouvez [Commencer votre inscription.](https://www.jedeclare.com/webapp/neutre_inscriptionOGA.action)

Munissez-vous au préalable des documents suivants :

- N° de SIRET
- Coordonnées du responsable
- Coordonnées d'un contact technique ou d'exploitation
- N° d'agrément OGA DGFiP

Si vous vous souhaitez arrêter en cours d'inscription, cliquez sur 'suspendre l'inscription', vous pourrez revenir sur celle-ci plus tard grâce à la référence du dossier.

#### <span id="page-4-3"></span>**4.2 Vérifiez la compatibilité de votre logiciel avec les télédéclarations**

Depuis la fenêtre de rappel des informations nécessaires, vérifiez que votre logiciel est bien affiché dans la liste des logiciels compatibles :

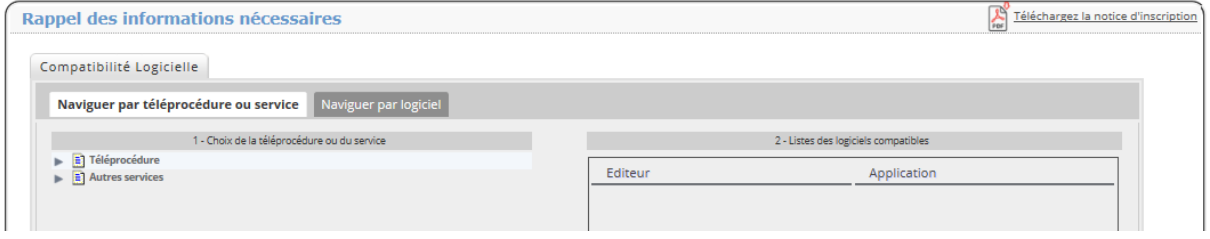

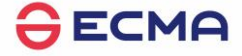

## <span id="page-5-0"></span>**4.3 Identifiez votre OGA**

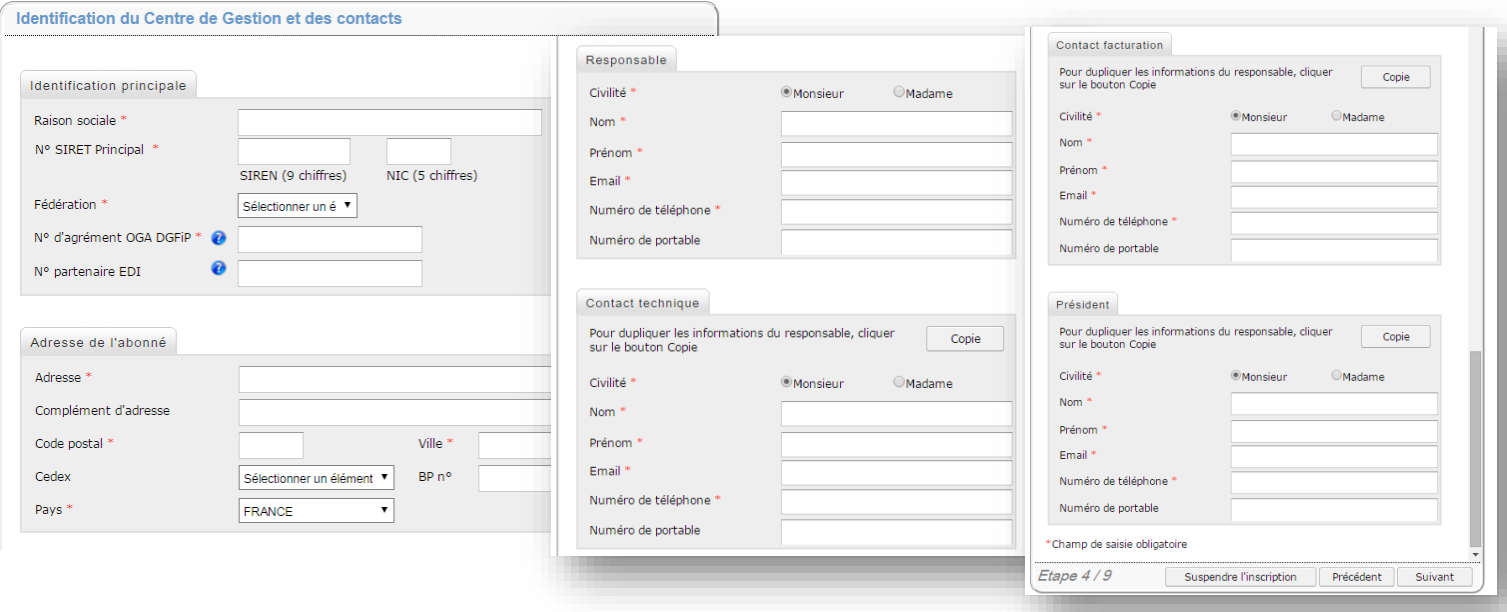

## <span id="page-5-1"></span>**4.4 Configurez votre compte**

A. Vous pouvez choisir votre identifiant. Celui-ci vous permettra de vous loguer sur votre espace privé.

B. Si vous perdez votre mot de passe, cette question vous sera posée par la hotline.

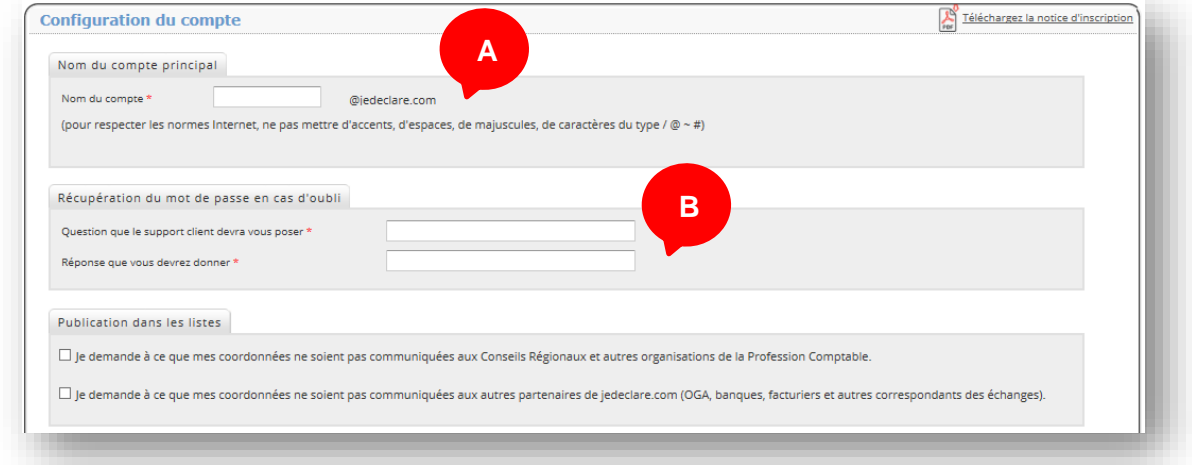

## <span id="page-5-2"></span>**4.5 Complétez les informations complémentaires**

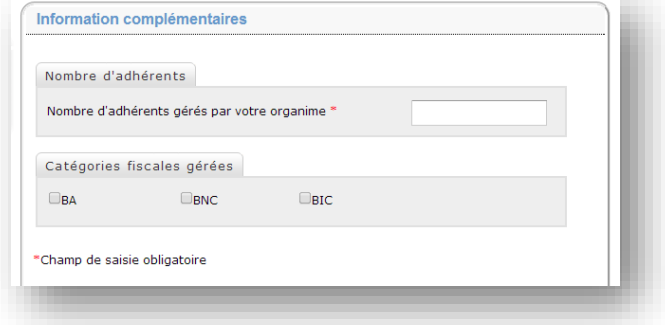

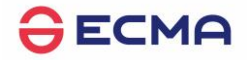

## <span id="page-6-0"></span>**4.6 Facturation**

Vous avez la possibilité de configurer une adresse différente pour la facturation.

Vous devez choisir la date d'effet de l'abonnement, date à laquelle votre abonnement commencera.

Vous devez également choisir votre mode de paiement.

Le règlement se fait par :

- **Prélèvement automatique** (à privilégier pour bénéficier d'une remise sur la facture annuelle de clôture)
- **Virement bancaire**
- **Chèque** à l'ordre d'ECM Association

### <span id="page-6-1"></span>**4.7 Sélectionnez les services auxquels vous voulez avoir accès.**

En fonction des flux choisis vous verrez apparaitre la liste des formalités. Vous pourrez ajouter ou supprimer des services après l'inscription.

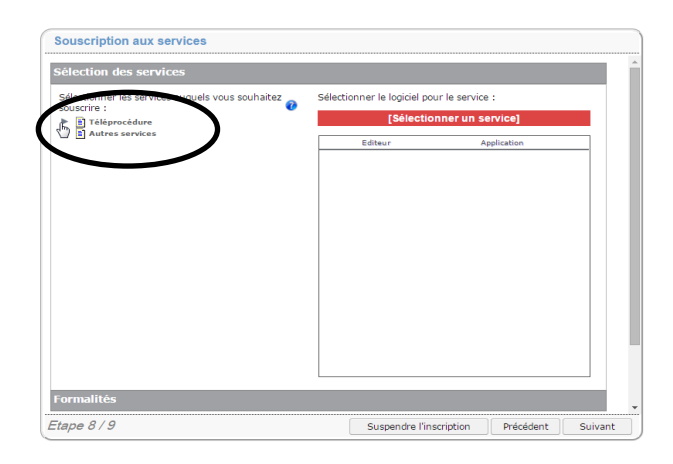

## <span id="page-6-2"></span>**4.8 Récapitulatif**

Cette étape vous offre une vision globale de votre demande. Vous pouvez à tout moment corriger les informations grâce au bouton 'précédent'.

Si toutes les informations sont correctes, vous pouvez valider.

### <span id="page-6-3"></span>**4.9 Finalisation de l'adhésion**

Une fois l'inscription terminée, merci de transmettre les documents suivants à :

**ECM Association, Service Abonnement - BP 17 – 06901 Sophia Antipolis Cedex**

- **Formulaire de pré-inscription** (= fiche d'adhésion) signé
- **Conditions générales**, signées et paraphées

Le règlement par :

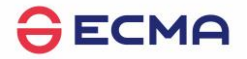

- **Prélèvement** : joindre le mandat SEPA daté/signé accompagné d'un RIB
- **Virement** : joindre une copie de l'ordre de virement bancaire accompagnée d'un RIB
- **Chèque** à l'ordre d'ECM Association

## <span id="page-7-0"></span>**4.10 Confirmation de l'adhésion**

Après réception et vérification de votre dossier d'adhésion, le service abonnement vous transfèrera un mail soit :

 Pour confirmer la validation de votre dossier et vous informer que vous recevrez vos identifiants dans un délai d'environ 5 jours.

ou

 Pour vous informer que votre demande n'est pas validée car il manque certaine pièce justificative.